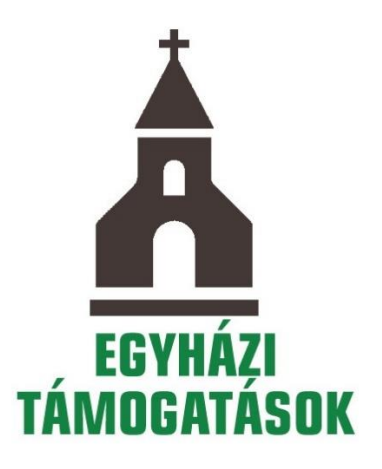

**SEGÉDLET**

**AZ EGYHÁZI TÁMOGATÁSI KÉRELMEK NIR-BEN TÖRTÉNŐ BENYÚJTÁSÁHOZ EKCP-KP-1-2022 TÁMOGATÁSI KATEGÓRIA ESETÉN**

### **1. A támogatás igénybevételére jogosultak köre**

Az alábbi szervezetek nyújthatnak be egyedi támogatási kérelmet (a továbbiakban: kérelem):

- a lelkiismereti és vallásszabadság jogáról, valamint az egyházak, vallásfelekezetek és vallási közösségek jogállásáról szóló 2011. évi CCVI. törvény 10–11. §-a szerinti **egyházi jogi személyek**, amelyek a statisztikai számjel elemeiről és nómenklatúráiról szóló 21/2012. (IV. 16.) KIM rendelet 2. melléklete szerinti egyházi szervezetek valamelyik GFO kódjával rendelkeznek (GFO kódok szerint: 551, 552, 555, 556, 557, 558, 559).
- **Határon túli egyházi jogi személy.**

# **2. Az Nemzetpolitikai Informatikai Rendszerben kezelt nyílt és meghívásos támogatási kategóriák**

A támogatási igényt kizárólag elektronikus úton, a Nemzetpolitikai Informatikai Rendszeren (a továbbiakban: NIR) keresztül lehet benyújtani a felhívásban megadott benyújtási határidőben. A támogatási igény beérkezéséről a NIR értesítést küld a kérelmezőnek. A támogatási igény megfelelő benyújtását segíti a Bethlen Gábor Alapkezelő Zrt. *Felhasználói kézikönyv a Nemzetpolitikai Informatikai Rendszer használatához, pályázók és támogatottak részére* (továbbiakban: BGA-NIR: Felhasználói kézikönyv) című kitöltési útmutató, amely a benyújtó felület megnyitását követően a **<https://nir.bgazrt.hu/bga/>** oldalon érhető el.

## **A Nemzetpolitikai Informatikai Rendszeren kezelt aktív egyházi nyílt támogatási kategória:**

### **EKCP-KP-1-2022**

A kategória támogatásai egyedi kérelem alapján nyújtott támogatások. A NIR eredeti funkciójában viszont pályázat kezelő rendszer. Ezért ahol "pályázat" megnevezés szerepel, ott egyedi "kérelmet" kell érteni, a "pályázó" alatt pedig "kérelmezőt".

# **3. A kérelem benyújtása**

A kapcsolódó felhívás az Alapkezelő honlapján kerül közzétételre [\(www.bgazrt.hu\)](http://www.bgazrt.hu/). A kérelem kizárólag elektronikus úton, a NIR-en keresztül, az adatlap kitöltésével nyújtható be.

# **4. Kötelező regisztráció**

A NIR-ben egyszer szükséges regisztrálni. Amennyiben a korábbi regisztráció során megadott adatokban változás történt, azokat a NIR-ben módosítani kell.

# **4.1 A regisztráció menete**

A regisztrációhoz működő elektronikus levélcímre (e-mail címre) van szükség. Indítsa el az internetes böngészőt, majd a címsorban adja meg a **[https://nir.bgazrt.hu](https://nir.bgazrt.hu/)** linket.

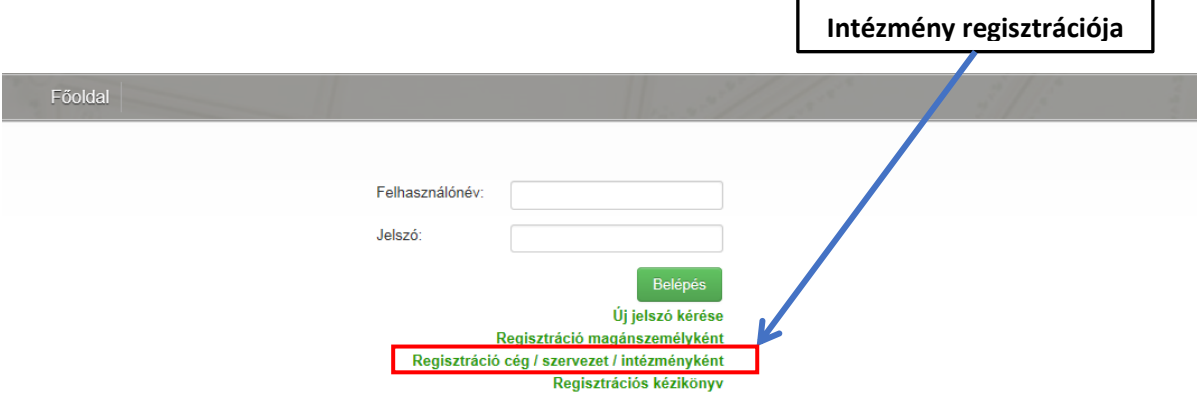

**A regisztráció ideje alatt nincs lehetőség az adatok mentésére, így a regisztrációt csak akkor kezdje el, ha biztosítani tudja az összes kötelező mező kitöltését.** A kitöltött adatokat a pályázati adatlapok kitöltése során már nem kell újra megadniuk.

**Figyelem! Minden piros csillaggal megjelölt mező kitöltése kötelező. A mezőnevekkel kapcsolatban egy rövid súgó jelenik meg, amennyiben rávisszük az egérkurzort a mezőnévre.**

**Felhívjuk figyelmét, hogy a felhasználónév csak kisbetű(ke)t és/vagy számo(ka)t tartalmazhat. A jelszónak legalább 8 karakter hosszúnak kell lennie és tartalmaznia kell kis és nagybetűt, valamint számot.**

A regisztráció során a **működési forma** lehet például **egyházi jogi személy**, **határon túli egyház (…)**, a **fő tevékenység** pedig például **egyházi**, **egyéb**.

A **szervezet adatai** blokkban adja meg a pályázó intézmény/szervezet teljes, hivatalos egyházfőhatósági igazoláson szereplő megnevezését a székhelyének megfelelő ország nyelvén (magyar betűkészlet használatával) és magyar nyelven. A kérelmező székhelyére vonatkozó adatok, - amennyiben ezek az adatok megegyeznek -, akkor csak az ország nyelvén mezőkben kell megadni azokat és a nyíl gombot megnyomva az adatok automatikusan átmásolásra kerülnek a magyar nyelven a mezőkbe.

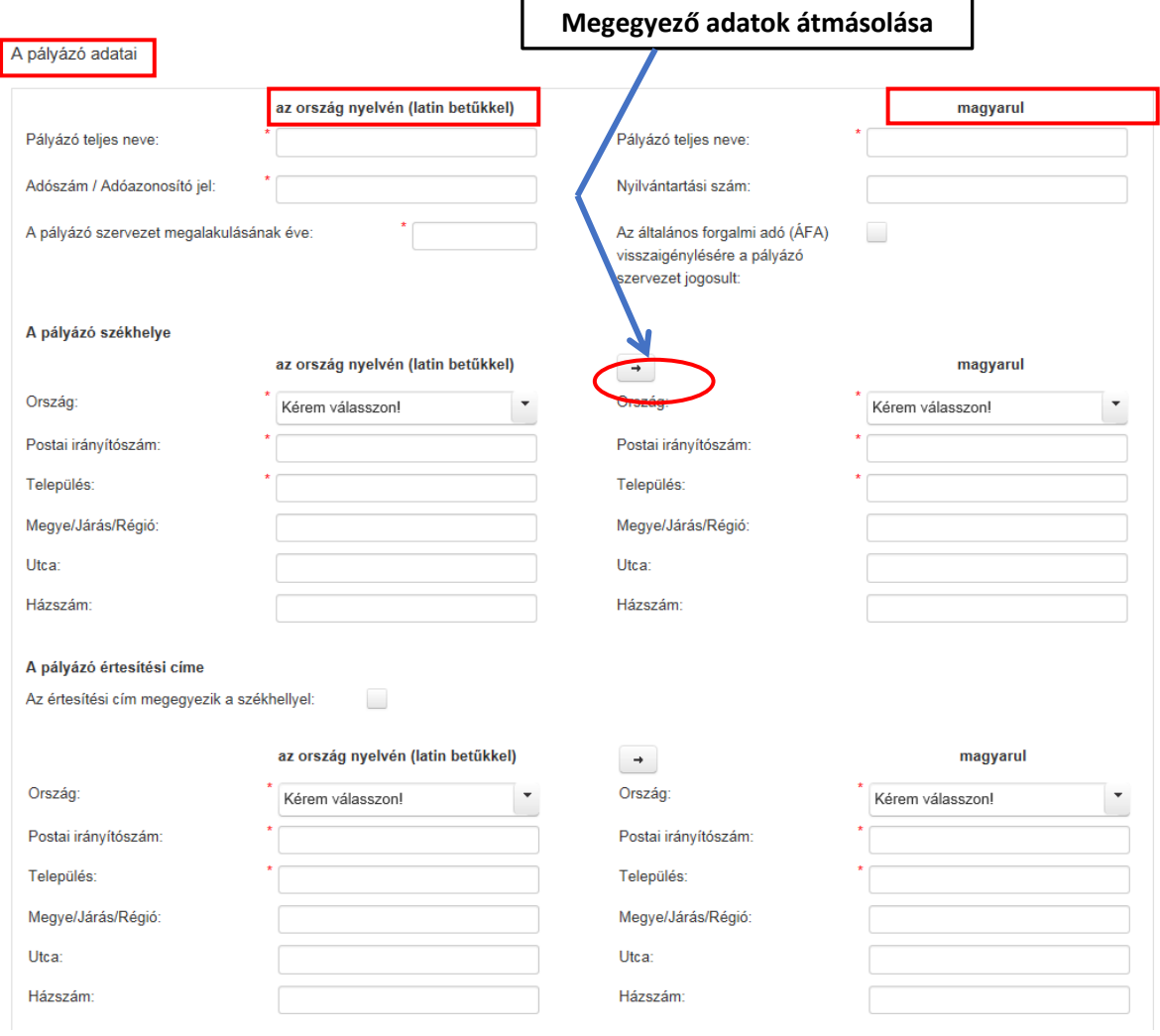

Adja meg az adószámot, ha van, a (cégbírósági stb.) nyilvántartási számot, a szervezet megalakulásának évét, valamint azt, hogy a pályázó ÁFA visszaigénylő-e. **Fontos, hogy a működési formát megfelelően adja meg, mivel adott pályázat benyújtására (NIR-ben történő rögzítésére) csak az adott szervezeti formá(k)ban működő kérelmezők jogosultak.** Egyéb tevékenység választása esetén adja meg a szöveges mezőben a tevékenységi területet. Ha a kérelmező belföldi egyházi szervezet, adja meg az egyházmegyéjét, illetve az egyházkerületét. Szerzetesrend esetén adja meg a szerzetesrend nevét, a szervezet KSH statisztikai számjelét, a gazdasági forma (GFO) kódját, és ha releváns, az OM azonosítóját. A statisztikai számjel és a GFO kód lekérdezhető a következő oldalon: [http://www.ksh.hu/szamjel.](http://www.ksh.hu/szamjel)

További tevékenység(ek) hozzáadásához kattintson a **további tevékenységi terület hozzáadása** gombra.

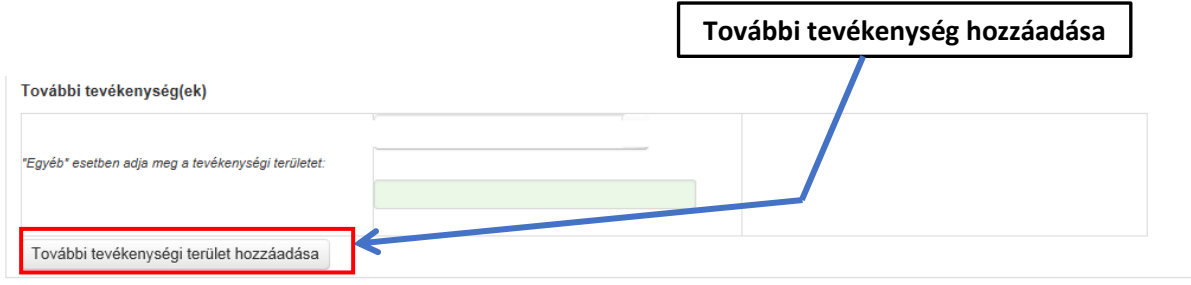

Az **elérhetőség adatok** megadása kiemelten fontos, mert az Alapkezelő munkatársai e csatornák valamelyikén tudják felvenni a kapcsolatot a kérelmezővel. Különösen figyeljen az e-mail cím helyes – ékezetek nélküli, @ karaktert tartalmazó – megadására, mert a rendszer eléréséhez szükséges aktiváló link az itt megadott e-mail címre kerül megküldésre. Hibás e-mail cím megadásakor a regisztráció nem lesz sikeres, viszont új regisztráció során a fentiekben megadott felhasználónév már nem lesz ismételten megadható!

Kérjük, a **telefonszám (mobil)** megadásánál a NIR-ben megengedett formátumot használja, pl.: +381934587977.

Adja meg az adott intézmény/szervezet esetében aláírási joggal rendelkező **törvényes képviselő(k) adatait.** Amennyiben az adott szervezetnek csak egy törvényes képviselője van, akkor kattintsa be az **aláírási jogát önállóan gyakorolhatja-e?** jelölő négyzetet. Amennyiben aláírási joggal az adott szervezet esetében több személy rendelkezik, akkor újabb adatok megadása az **új törvényes képviselő hozzáadása** gomb megnyomását követően lehetséges.

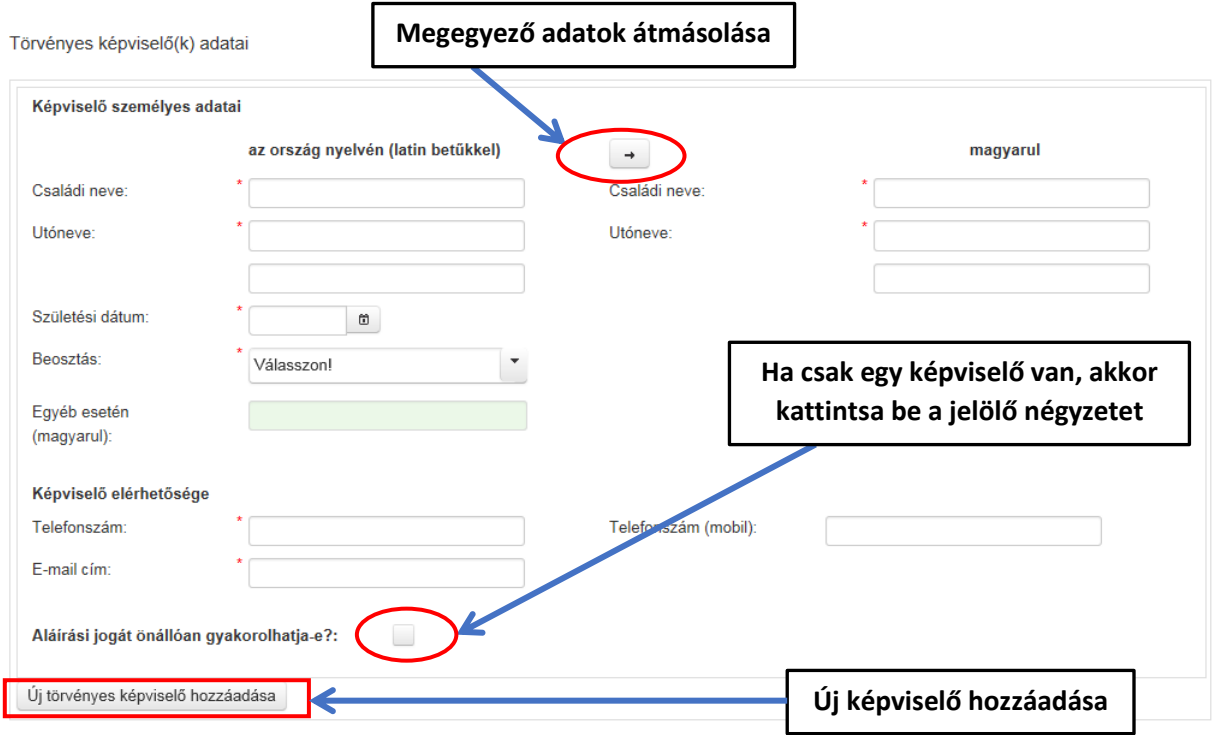

A **kapcsolattartó(k) adatai** blokkban rögzítse a kapcsolattartókat, az **új kapcsolattartó hozzáadása**  gombra kattintva továbbiakat rögzíthet.

Végül adja meg az elsődleges **bankszámlájával kapcsolatos adataira** vonatkozó információkat. **Figyelem! Az IBAN-os számlaszámokat célszerű négy karakteres, a magyarországi számlaszámokat pedig 8 karakteres tagolásban rögzíteni, és utóbbiaknál a 8-8-8 karakter közé kötőjelet tenni.** (Természetesen az összes bankszámlaszámot meg kell adni ezen a felületen.) Amennyiben a számlatulajdonos azonos a pályázó szervezettel, akkor a **számlatulajdonos típusa** mezőben hagyja az alapértelmezettként megadott "Saját számla" értéket, ez által a szervezet neve automatikusan kitöltésre kerül.

Az alapadatok rögzítése után kattintson a képernyő jobb alsó sarkában található Tovább gombra, ekkor megjelenik az Adathasználati nyilatkozat képernyő

### **4.2 Adatkezelési hozzájáruló nyilatkozat elnevezésű dokumentum feltöltése**

Felhívjuk a figyelmet arra, hogy a kötelezően csatolandó dokumentumok fontos eleme az **adatkezelési hozzájáruló nyilatkozat** elnevezésű dokumentum. Kérjük, hogy a nyilatkozat kitöltését megelőzően tekintse át az **adatvédelmi tájékozató**t, amely az alábbi elérhetőségen tekinthető meg:

### [https://bgazrt.hu/wp-](https://bgazrt.hu/wp-content/uploads/adatvedelmi_tajekoztato/adatvedelmi_tajekoztato_nir_regisztralo_szemelyek_reszere.pdf)

[content/uploads/adatvedelmi\\_tajekoztato/adatvedelmi\\_tajekoztato\\_nir\\_regisztralo\\_szemelyek\\_reszere](https://bgazrt.hu/wp-content/uploads/adatvedelmi_tajekoztato/adatvedelmi_tajekoztato_nir_regisztralo_szemelyek_reszere.pdf) [.pdf](https://bgazrt.hu/wp-content/uploads/adatvedelmi_tajekoztato/adatvedelmi_tajekoztato_nir_regisztralo_szemelyek_reszere.pdf)

Az Adatkezelési hozzájáruló nyilatkozatot a támogatást igénylő szervezet képviselőjének, és a kapcsolattartónak kell benyújtania. A kitöltött nyilatkozato(ka)t szkennelve, pdf formátumban, az érintett személy aláírásával ellátva kell feltölteni a NIR-ben erre kijelölt fájlcsatoló mezőbe. Felhívjuk továbbá a figyelmet arra, hogy az Adatkezelési hozzájáruló nyilatkozat megfelelő formában történő feltöltése a kérelem benyújtásának feltétele enélkül az igénylés nem véglegesíthető.

Az Adatkezelési hozzájáruló nyilatkozat **képviselők és kapcsolattartók részére** letölthető az alábbi linkről:

### [https://bgazrt.hu/wp-](https://bgazrt.hu/wp-content/uploads/adatvedelmi_tajekoztato/adatkezelesi_nyilatkozat_nir_regisztralo_szemelyek_reszere.pdf)

[content/uploads/adatvedelmi\\_tajekoztato/adatkezelesi\\_nyilatkozat\\_nir\\_regisztralo\\_szemelyek\\_reszere.](https://bgazrt.hu/wp-content/uploads/adatvedelmi_tajekoztato/adatkezelesi_nyilatkozat_nir_regisztralo_szemelyek_reszere.pdf) [pdf](https://bgazrt.hu/wp-content/uploads/adatvedelmi_tajekoztato/adatkezelesi_nyilatkozat_nir_regisztralo_szemelyek_reszere.pdf)

Az **adathasználati nyilatkozat** képernyőn ellenőrizze le a rögzített adatok helyességét. Az itt látható email címekre kerül kiküldésre az **adathasználati hozzájárulás elfogadásához** szükséges értesítő levél. Az adatok helyességének ellenőrzése után kattintson a **regisztráció véglegesítése** gombra. Ha hibaüzenet jelenik meg, akkor a **vissza** gombra kattintással visszatérhet a regisztrációs adatok képernyőre és módosíthatja, javíthatja az adatokat. Amennyiben az előzetes regisztráció nem sikeres, akkor a kiegészítést/javítást követően – biztonsági okokból – a Jelszó és a Jelszó megerősítése mezőket újra ki kell tölteni.

**Sikeres regisztrációt követően, egy regisztrációt visszaigazoló e-mailt küld a rendszer a megadott székhely e-mail címre. A visszaigazoló e-mailben egy aktiváló link található. Kattintson a linkre vagy másolja a böngésző címsorába.** 

A regisztrációt követően a rendszer egy **adathasználati hozzájárulás e-mail**-t is küld az összes regisztrációban rögzített magánszemély címére. Az e-mailek egy egyedi linket tartalmaznak, a linkre kattintva minden magánszemélynek meg kell adnia hozzájárulását és fel kell tölteni az aláírt Adatkezelési hozzájáruló nyilatkozatot.

**Figyelem! A közvetlenül érintett személyek hozzájárulásának megadása nélkül a NIR rendszerben pályázat/kérelem rögzítésére nincs lehetőség, csak a regisztrációs adatok módosítására.** Amennyiben az aktivációs e-mailt nem kapta meg, kérjük, miután ellenőrizte a Spam/Levélszemét mappáját, forduljon az Alapkezelő honlapján közzétett ügyfélszolgálati elérhetőségekhez.

### **4.3 Regisztrációval kapcsolatos módosítási lehetőségek**

**A zöld színnel jelzett mezők kivételével minden adat módosítható!** Amennyiben olyan adatot módosított, amely a számlatulajdonost is érinti, akkor a módosítás után ellenőrizze le, hogy a **banki adatok**nál is a helyes adatok szerepelnek. Módosítás után mindig kattintson a **mentés gombra**.

#### **5. Kérelem elkészítése és benyújtása**

Jelen támogatási kategória esetén a megvalósítás időszaka**: 2022. január 1. – 2022. december 31.** A megvalósítási időszakot a NIR adatlapján a **futamidőket**, a **megvalósítás kezdete** és a **megvalósítás vége** elnevezésű adatmezőkben megadott adatok jelentik. A NIR rendszerben a részletes szakmai projekttervre vonatkozó információkat a **projektterv űrlapon** tudja megadni. Töltse ki a részletes szakmai projekttervre vonatkozó szöveges mezőket. A **tevékenységek futamidő** szerint táblázatban adja meg a megvalósítandó **projekttevékenységek**et, a **megvalósítás tervezett helyszíne**it, az **országot** és a **megvalósítás tervezett időszak**át. Minden tevékenységet külön sorban kell rögzíteni, ehhez kattintson az **új tevékenység hozzáadása** gombra. A tévesen felvitt sorok a **törlés ikonra** történő kattintással törölhetők.

#### 3.1.1 Tevékenység(ek) futamidő szerint

(A megvalósítandó projekt tevékenység rövid szöveges megnevezése.)

(Az alábbi táblázatban megjelenő első sor nem szerkeszthető. Az "Új tevékenység hozzáadása" feliratú gomb megnyomásával lehet új sort rögzíteni.)

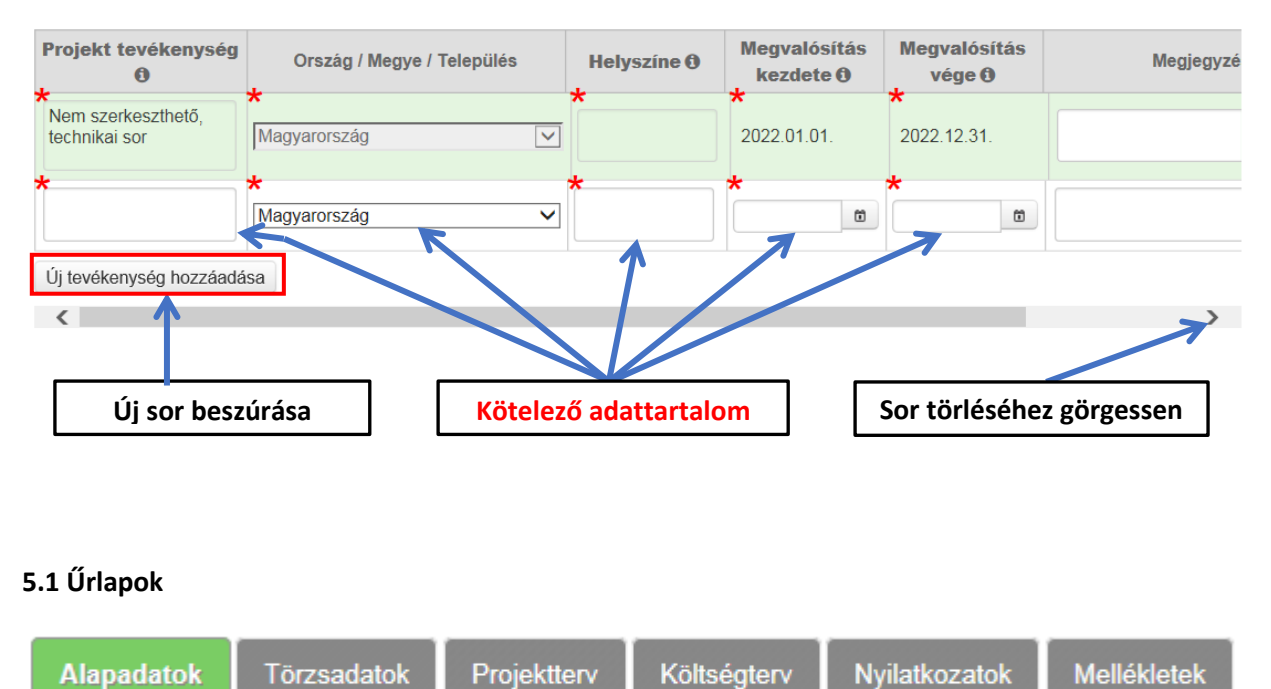

A kérelem beadásához szükséges adatok rögzítésére szolgáló mezők több űrlapon csoportosítva kerültek elhelyezésre. Az egyes űrlapok közötti váltáskor az adatok nem vesznek el, de véglegesen csak a mentést követően lesznek letárolva. A NIR-be való belépés után új kérelem beadásához első lépésben a **Pályázatok/Kérelmek** menüből válassza ki az **Új pályázat/kérelem rögzítése** menüpontot.

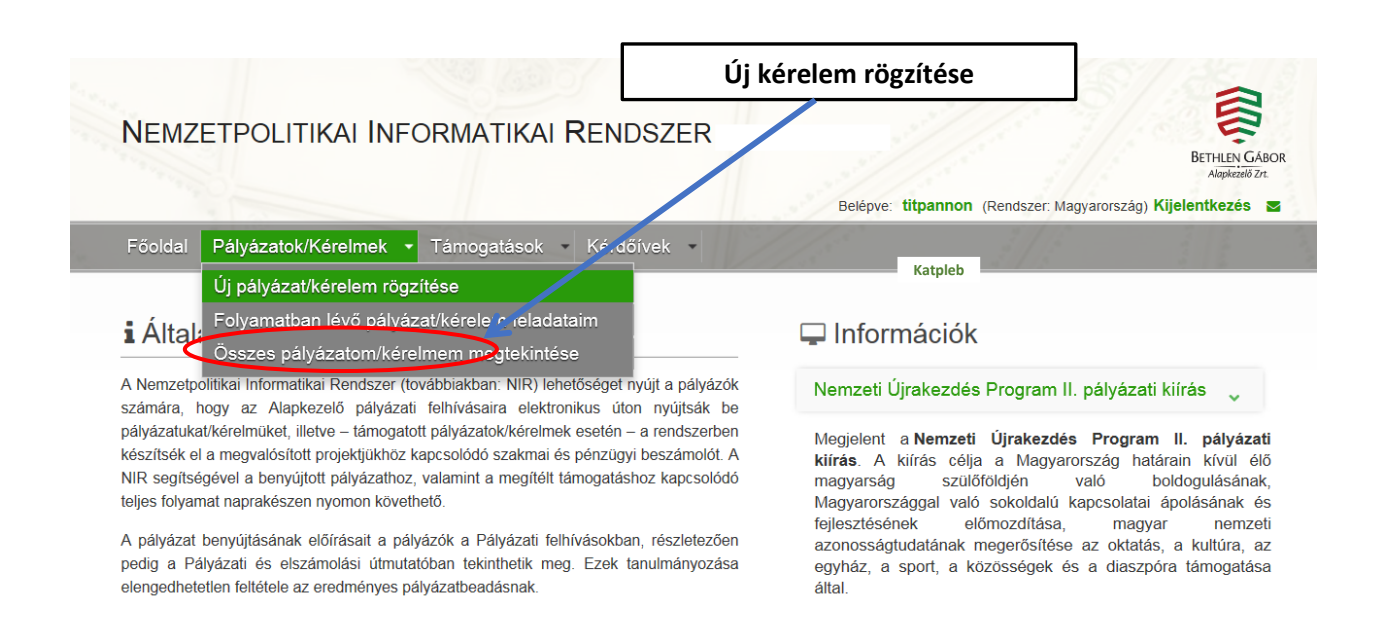

Ekkor megjelenik a **pályázás indítása** képernyő. A legördülő listákból kell kiválasztani, hogy melyik **program**, melyik **felhívásra** és milyen pályázati tárgyban (1 napos programok, 2 napos programok, több napos programok) vonatkozóan kíván kérelmet benyújtani. A választható mezőkben csak azok a felhívások jelennek meg, amelyekre beadhatja a pályázatát és melyeknek a benyújtási időszaka még nem járt le.

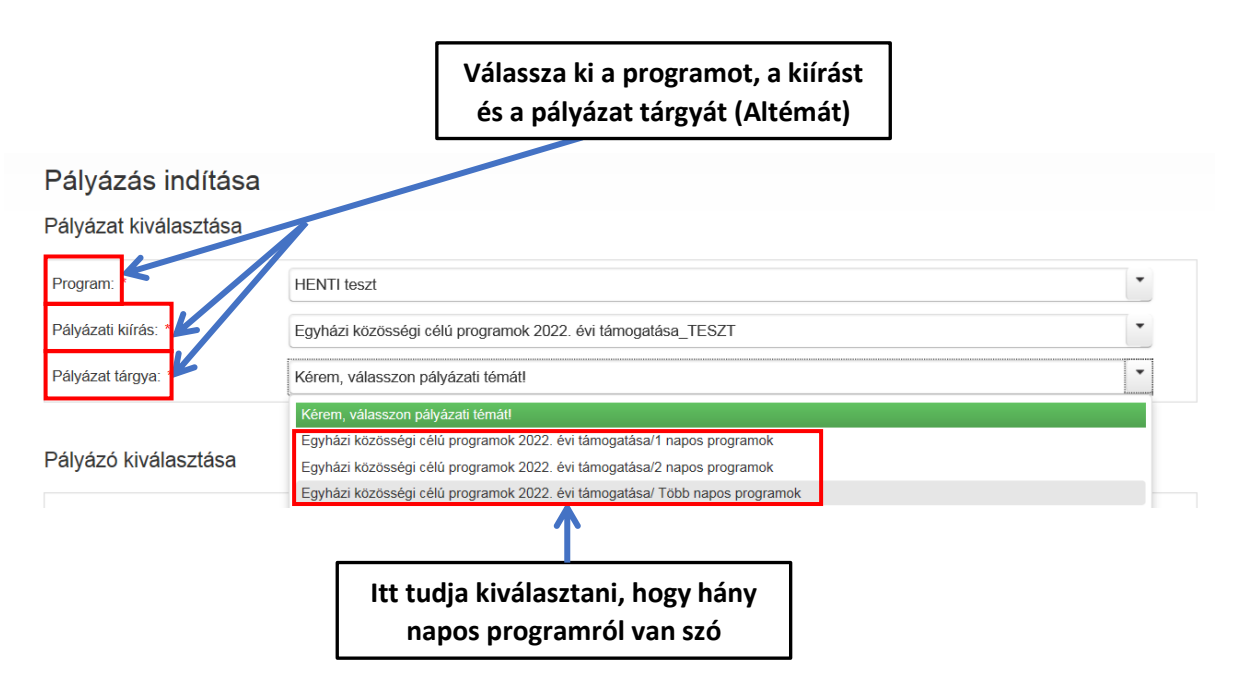

A kiválasztásokat követően kattintson a **pályázati adatlap kitöltése** funkciógombra. Ezzel elindítja a kérelem kitöltést, vagyis létrehozza az **SP01 – Pályázati adatlap kitöltése** feladatot.

Az **Alapadatok űrlapon** (annak 1.1 A pályázat kulcsadatai c. blokkjában) csak **A pályázat címe** és **A megvalósítani kívánt cél rövid tartalmi leírása** elnevezésű mezők szerkeszthetők. Kérjük, hogy olyan rövid, tömör címet adjon a pályázatának, mely egyértelműen meghatározza a projekttevékenységet (pl. Zarándoklat Márianosztrára).

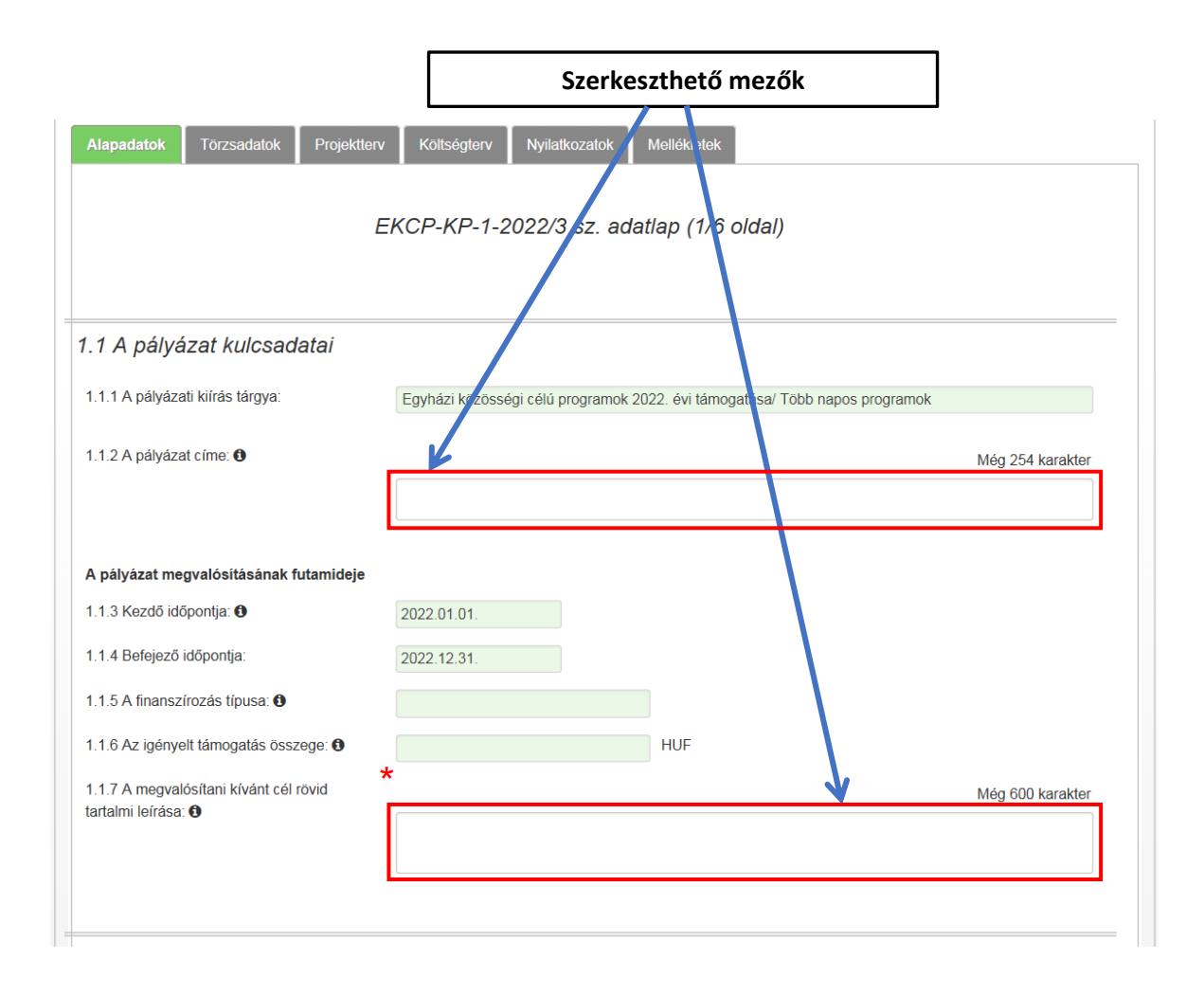

A többi mező részben a kiválasztott pályázati kiírásnak, részben a **Projektterv** és a **Költségterv űrlapokon** megadott adatoknak megfelelően automatikusan kitöltésre kerül. A kérelem rövid tartalmi leírása címkéjű mezőkben fejtheti ki a kérelem céljait, megvalósulásának helyszínét/helyszíneit, a megvalósítás módját és a várható eredményeket. **Fontos! A leírás során mindenképpen térjen ki a közösségépítő hatásra és a további tervezett hasznosulásra is**. A **Törzsadatok űrlap** – a **Kapcsolattartó adatai blokk** kivételével – a regisztráció, illetve a legutóbbi pályázat/kérelem során megadott (aktualizált) adatok alapján automatikusan kitöltésre kerül.

#### 2.6 Kapcsolattartó adatai

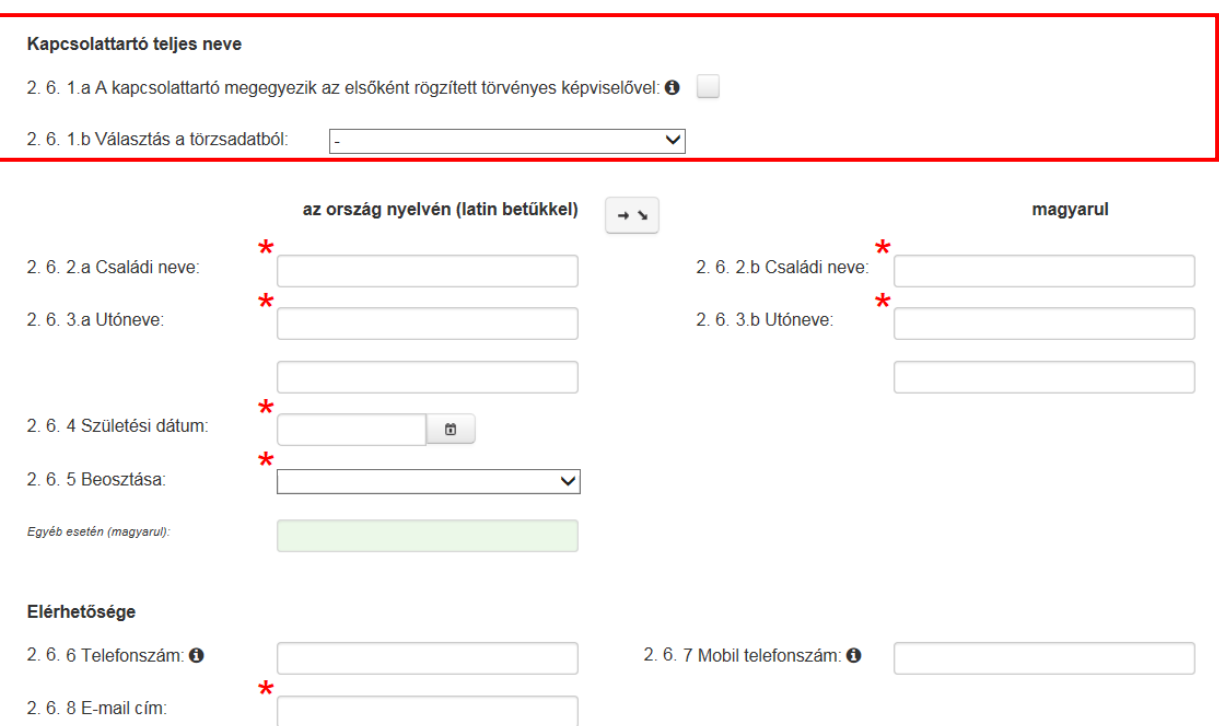

A **banki adatoknál** a rendszer automatikusan kitölti a törzsadatban szereplő adatokkal a banki adatok blokkot.

**A projekt futamideje esetében a rendszer a projektterv űrlapon megadott tevékenységek közül a legkorábbi kezdési, illetve a legkésőbbi befejezési dátumot másolja át az alapadatok űrlapra. Fontos, hogy a projekttevékenységek meghatározásakor tervezzen meg minden olyan tevékenységet, melynek kapcsán költsége merülhet fel. A szakmai programban meghatározott tevékenységek és a költségtervnek összhangban kell lennie.**

A futamidő meghatározza az elszámolás során benyújtható, kezdő és befejező dátumok között létrejött, teljesített bizonylatok körét is. Az űrlap kitöltése után kattintson a **Mentés gombra**.

#### 3.1.1 Tevékenység(ek) futamidő szerint

(A megvalósítandó projekt tevékenység rövid szöveges megnevezése.)

(Az alábbi táblázatban megjelenő első sor nem szerkeszthető. Az "Új tevékenység hozzáadása" feliratú gomb megnyomásával lehet új sort rögzíteni.)

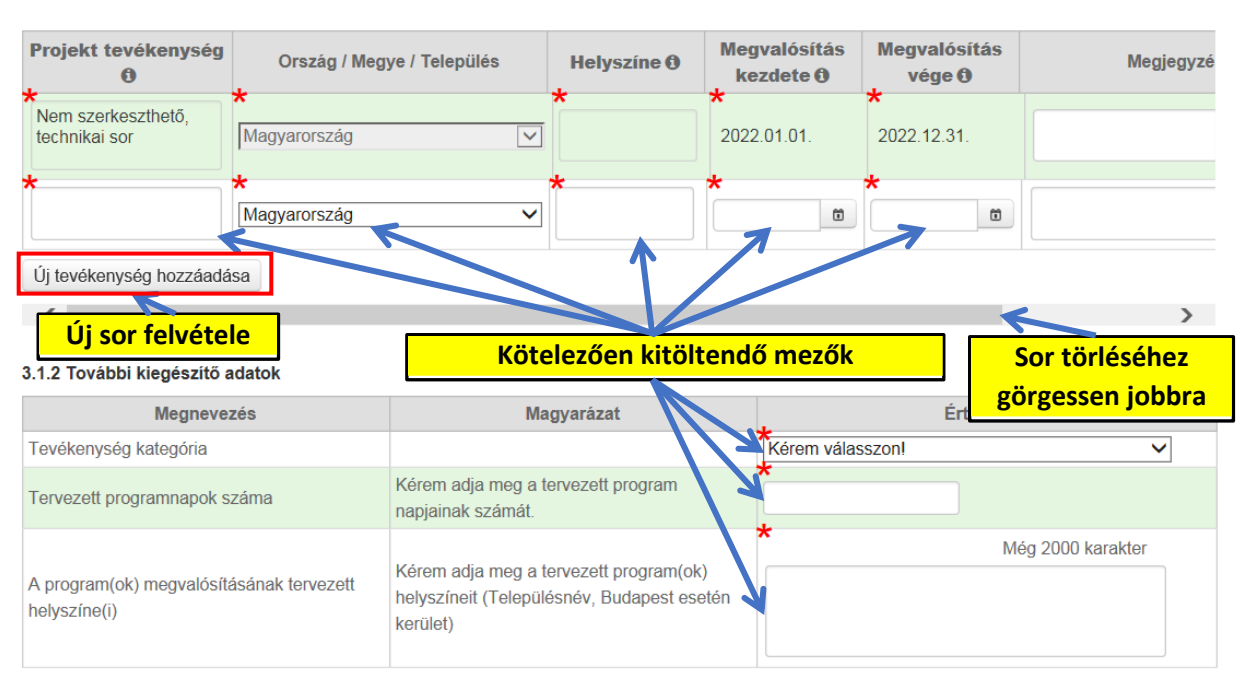

3.1.3 A program megvalósítási terve

**Kötelezően kitöltendő mezők**

3.1.3.1 A megvalósítandó szakmai program részletes leírása, célj. vazható eredményei(Kérjük, a tervezett programtevékenységek bemutatását úgy állítsák össze, hogy a költségvetésben szereplő tételekkel összahangban legyenek.)

Max. karakterszám: 10000

3.1.3.2 Szervezett-e tábort 2021. évben saját forrásból, vagy támogatásból? (An enn viben igen, kérjük írja le röviden, tényszerűen annak megnevezését, időpontját, helyszínét. Nemleges válasz esetén kérjük írja be a "nem szót. Köszönjük!)

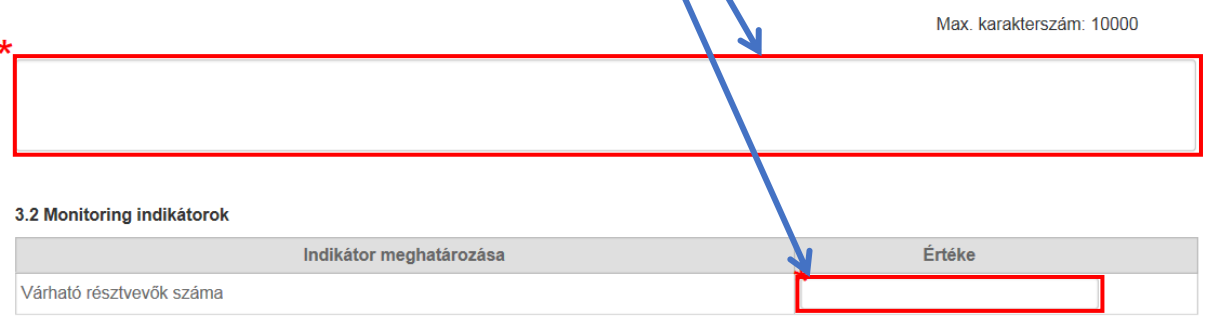

A **költségterv űrlapon** kell a projekt megvalósításának költségvetését a megadott lehetőségek és szempontok szerint megtervezni. Az alapadatok űrlap innen másolja át az igényelt támogatás összege mező értékét, továbbá a főbb költség- és forráskategóriák szerinti összeg értékeket.

A rendszer az "alulról" és a "felülről" történő költségtervezést egyaránt támogatja. Ennek megfelelően a kitöltési sorrend lehet a **költségtétel kiválasztása** >> **alkategória kiválasztása** >> **főkategória kiválasztása** vagy ennek a fordítottja. Miután kitöltötte a **költségtétel megnevezése**, a **költség összege** és a **költségek indoklása, részletező magyarázata** mezőket, nyomja meg a **költség rögzítése gombot**.

**A tervezett költségtételek blokk táblázatába a sorok csak a költség rögzítése gomb megnyomását követően kerülnek be. Rögzítse az összes költségtételt a fent leírt módon. A tervezett költségtételek táblázatban az egyes költségtételekhez beírt összegek alapján a program megvalósításához szükséges teljes összeg automatikusan kiszámításra kerül. Ez lesz az igényelt támogatás összege.**

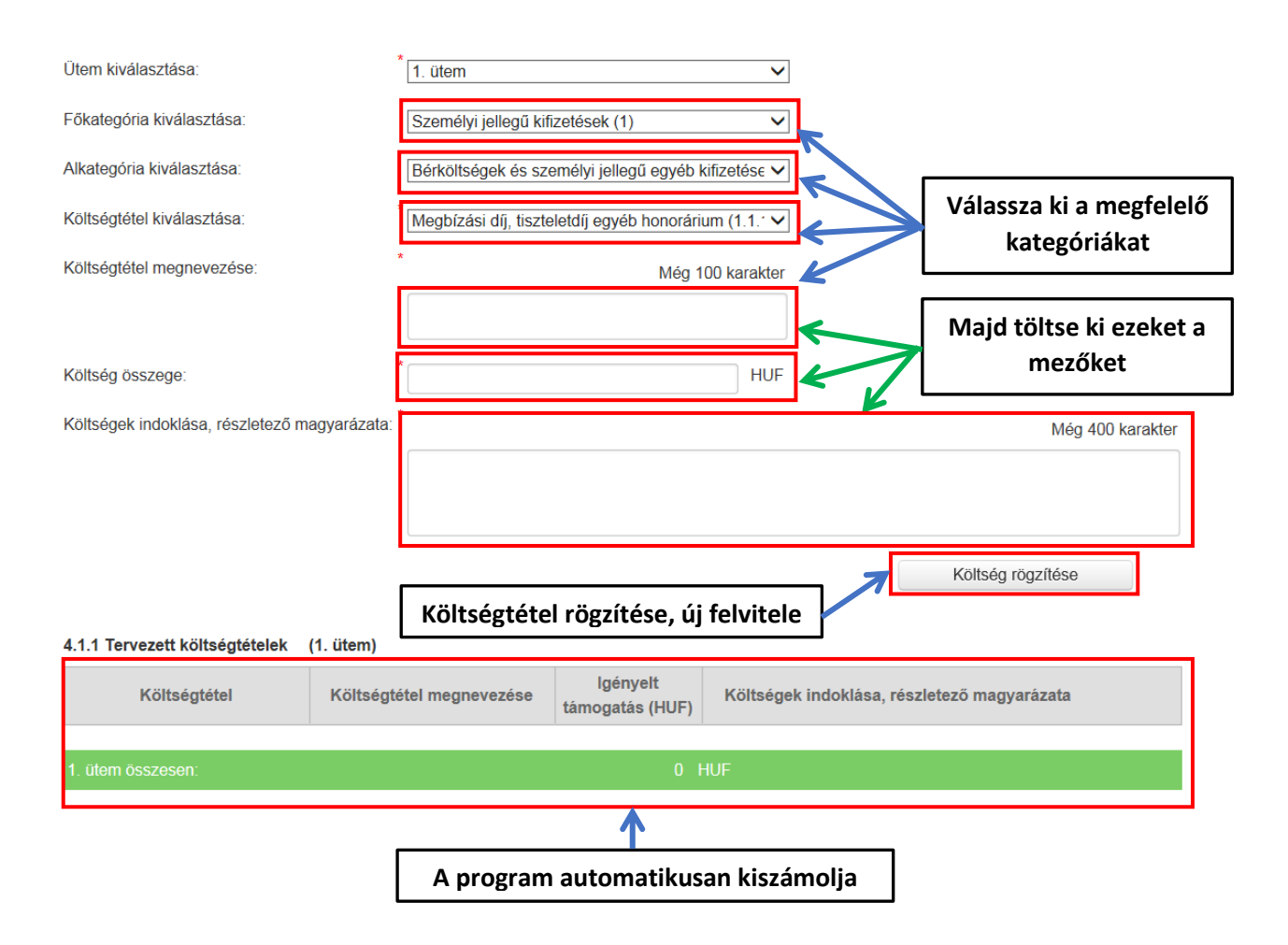

### 4.1 Költségek tervezése

Az **elszámolási határidő** mezőket a rendszer automatikusan kitölti a projekttervben megadott **megvalósítás vége dátum** alapján.

**A Nyilatkozatok űrlap** kitöltése során a rendszerben az **Igen** vagy – ahol értelmezhető – a **Nem** opciók egyikének kiválasztásával lehet.

### **5.2. Általános nyilatkozat**

A **Mellékletek űrlapon** lehetőség nyílik az általános nyilatkozat és a nyilatkozat adatok változatlanságáról nyomtatványok letöltésére, melyet cégszerűen aláírva pdf formátumban kell feltölteni a NIR rendszerbe. Felhívjuk figyelmüket, hogy jelen adatlapon minden dokumentum feltöltése kötelező. Amennyiben nem adatok változatlanságára hivatkoznak, abban az esetben, ezen ponthoz legyenek feltölteni egy nemleges dokumentumot.

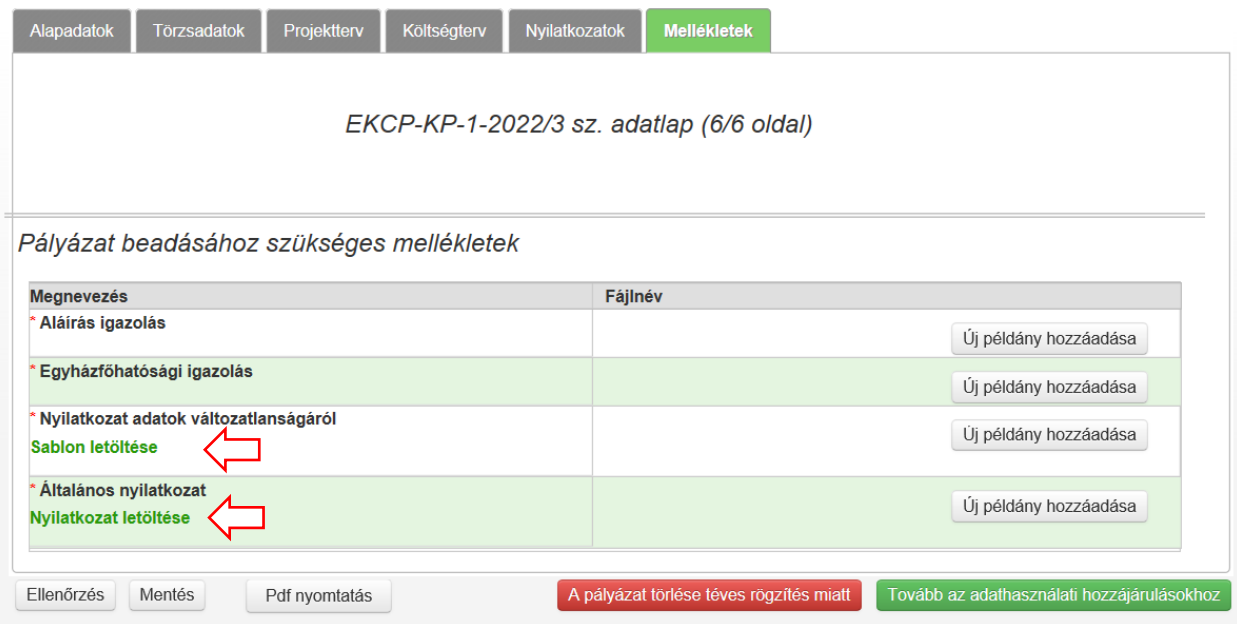

A regisztrált támogatás igénylője köteles az Alapkezelőnek benyújtani az NIR-ből kinyomtatható **általános nyilatkozat**nak a szervezet képviselője által aláírt egy eredeti példányát. Az általános nyilatkozatot egy eredeti (kék tollal aláírt) példányban, postai úton kell beküldeni az Alapkezelő levelezési címére.

Levelezési cím:

#### **Bethlen Gábor Alapkezelő Zrt.**

### **Hazai Egyházi és Nemzetiségi Támogatások Igazgatósága**

#### **Egyházi Támogatások Osztálya**

#### **1253 Budapest, Pf. 52.**

A NIR pdf formátumú dokumentumot készít. Amennyiben nincs a számítógépén pdf formátumú dokumentum olvasására alkalmas program, telepítenie kell egyet. A **PDF nyomtatás funkciógomb** használatával valamennyi űrlapot elő lehet állítani pdf formátumban, majd azokat elektronikusan elmentheti, kinyomtathatja. **Felhívjuk figyelmét, hogy jelen támogatási kategória esetén kizárólag az általános nyilatkozat beküldése szükséges papír alapon a kérelem benyújtásához.**

Beadás előtt kattintson az **ellenőrzés gombra**. Ekkor a rendszer, figyelmeztető üzenetet jelenít meg, amennyiben valamely adat rosszul került rögzítésre vagy kötelező mező nem lett kitöltve. Amennyiben javítás történik az adatlapokon, akkor mentést követően egy újabb ellenőrzés lefuttatásával megbizonyosodhat arról, hogy mindent jól töltött-e ki.

## **6. A támogatási kérelmek benyújtásának határideje**

A kérelem benyújtására vonatkozó határidőt a felhívás tartalmazza, illetve a NIR felületén is ellenőrizhető. Határidőben benyújtottnak minősül az a kérelem, amely a NIR rendszerben véglegesítésre került. Határidőn túl benyújtott kérelem automatikusan elutasításra kerül.

# **7. Speciális szabályok a 2022. EKCP-KP-1-2022 Egyházi közösségi célú programok támogatása esetében**

## **7.1 Támogatható tevékenységek, tevékenység kategóriák (szakmai feladatok):**

- Támogathatóak egyházi táborok, hitéleti, közösségépítő, illetve közösségi (ifjúsági) nevelést, a család megtartó erejét és teremtésvédelmet szolgáló egyházi **rendezvények**, **programok**  szervezése, lebonyolítása (a 7.6. pontban foglalt el nem számolható költségek kivételével).
- Támogatásban részesíthető az egyházi közösségi programokhoz szorosan kapcsolódó eszközök vásárlása. **Az eszközök támogatása csak programszervezéssel együtt lehetséges, önállóan eszköz beszerzésre nem igényelhető támogatás.**
- Támogathatóak továbbá a Magyarország határain belül és a Kárpát-medencében (Szlovénia, Horvátország, Szerbia, Románia, Ukrajna, Szlovákia, Ausztria magyarlakta területei) megszervezett **zarándoklatok,** amennyiben a járványügyi helyzet lehetővé teszi. Ezek minden esetben a magyarság-tudat és kereszténység megerősítésének kiemelkedő eseményei, melyek az abban résztvevőkön túl megérintik a környezetet is, közvetítve feléjük a lelki, szellemi összetartozás üzenetét.
- Fentiek a NIR felületén 4 választható tevékenységkategóriaként jelennek meg: **tábor, lelkigyakorlat, zarándoklat, egyházi közösségi programok.**

# **7.2 A támogatás feltételei:**

A támogatás **maximális** összege **400 ezer** forint, melyből az egyházi közösségi programok megvalósításához szorosan kapcsolódó eszközök vásárlására **legfeljebb a teljes támogatás 50%**-a fordítható.

**Az igényelhető támogatás összege a programnapok számától függően egységesen:**

- **• 1 napos programok esetén 100.000,- Ft (NIR-ben 1. altéma),**
- **• 2 napos programok esetén 200.000,- Ft (NIR-ben 2. altéma),**
- **• 2-nél több napos programok esetén 400.000,- Ft (NIR-ben 3. altéma).**

**Az egyes kategóriában benyújtott kérelem estében a támogatni kívánt tevékenységre pontosan ennyi támogatási összeg kérhető és – pozitív támogatási döntés esetén – ennyi is állapítható meg.**

**Felhívjuk a figyelmüket, hogy az egyes altémák (azaz a tervezett programnapok száma) a későbbiekben nem módosíthatóak. Amennyiben a programtervben a kiválasztott altémától eltérő a programok napjainak száma, úgy a benyújtáskor kiválasztott altéma az irányadó.**

### **7.3 Speciális támogatási szabályok:**

Minden támogatás esetén a járványügyi helyzettel kapcsolatos biztonsági feltételek és szabályok betartása a kedvezményezett felelőssége. Ezt a felelősséget megoszthatja a bevont közreműködő szervezetekkel a velük kötött külön megállapodásban.

#### **7.4 A támogatói okirat kiadását követően:**

A támogatás lebonyolításába, a támogatási cél megvalósításába – a támogató előzetes jóváhagyásával – teljesítési közreműködő szervezetek is bevonhatóak: a programokat ténylegesen megvalósító belső egyházi jogi személyek, illetve egyházi kötődésű szervezetek.

### **7.5 A támogatás terhére elszámolható költségek:**

# **Elsősorban az alábbi költségek számolhatók el a támogatás terhére, amennyiben azok kapcsolódnak a megvalósítani kívánt projekthez:**

- **utazási költség** (bérelt autóbusz költsége, saját tulajdonú autóbusz esetén üzemanyagköltség, autópálya-költség, parkolási költség, a buszsofőrök napidíja),
- **utazási szolgáltatás** (kilométer díj), mely tartalmazza a kiállási költségeket is, vasúti személyszállítás költsége, folyami személyszállítás költsége,
- **szállásköltség** (a kollégiumi, panziói, szállodai vagy fizetővendéglátó-szálláshelyi szállás költsége),
- **étkezési költség** (éttermi szolgáltatás, illetve számla ellenében kifizetésre kerülő étkeztetési szolgáltatás díja),
- **élelmiszer vásárlás**,
- **személyi juttatás költsége** (táborvezető és felnőtt kísérő díja) és az azokhoz kapcsolódó munkáltatói terhek,
- **programhoz kapcsolódó költség** (belépőjegyek, foglalkozások szolgáltatási és anyagköltségei),
- a táborhoz, közösségi célú **programok megvalósításához szorosan kapcsolódó eszközök** (asztalok, székek, padok, sátor, konyhai felszerelés, étkezési eszközök) vásárlása
- **gyógyszerek beszerzésének költsége és egészségvédelmi eszközök** (pl. maszk, kézfertőtlenítő) a táborozók létszámának erejéig.

### **7.6 A támogatás terhére nem számolható el:**

- szervezési/lebonyolítási költség (projektmenedzsment típusú kiadások, pályázatírás);
- beruházás, építés, felújítási költségek;
- szeszesital, dohányáru;
- az adók módjára behajtható fizetési kötelezettségek (pl. bírságok), késedelmi kamatok;
- közüzemi díj típusú kiadások;
- karbantartások, javítások;
- hiteltörlesztés és hitel kamat;
- számviteli szolgáltatások és pénzforgalmi szolgáltatások költségei (pl.: könyvelési díj, bankköltség, tranzakciós illeték);
- munkába járás költségtérítése és
- egyéb, a támogatási cél megvalósításához közvetlenül nem kötődő költségek (saját rezsi költsége)